# **Requesting Use of a Community Room**

### **NOTES:**

- Reservations cannot be made via this online form if reservation is within 24 hours.
	- o Please check with library branch for assistance.
- Email address is required to request use of a room.
- Library card and PIN is optional; can be beneficial for managing your own reservations.
- Screenshots within this document may differ from the actual software. Several rooms are currently not available.

# **Text instructions**

(See next page for visual instructions.)

- View Request Form via the library website > Services > Meeting Rooms.
	- o Direct link: <https://calcasieulibrary.org/meeting-rooms>
- Click the Reservation Request button located near the bottom of the page.
- Choose your desired date.
	- o You can view all rooms, or filter by library location.
- Click on the Room Name.
	- o Use the time bar to choose a start time and end time.
	- o See legend for availability, etc.
- Click the CHOOSE button.
- Complete the online form.
	- o LIBRARY card and PIN are optional.
		- TIP: If you enter this information, you can view all reservations via a special *myreservations* link. (See Managing Reservations below.)
		- This link will be included in a confirmation email that is sent to you, or you may also find this special link on the Meeting Room webpage.
- Click Next.
- View Confirmation Screen.
- Click Reserve.
- You will receive an email letting you know that you requested use. The reservation will go through an approval/decline process. You will be notified when complete.

## **Email notifications**

- $\blacksquare$  Submission confirmation you did submit the request use form
- Approved/Decline confirmation
- Reminder of upcoming reservation

### **Visual instructions**

- View Request Form via the library website > Services > Meeting Rooms.
	- o Direct link:<https://calcasieulibrary.org/meeting-rooms>

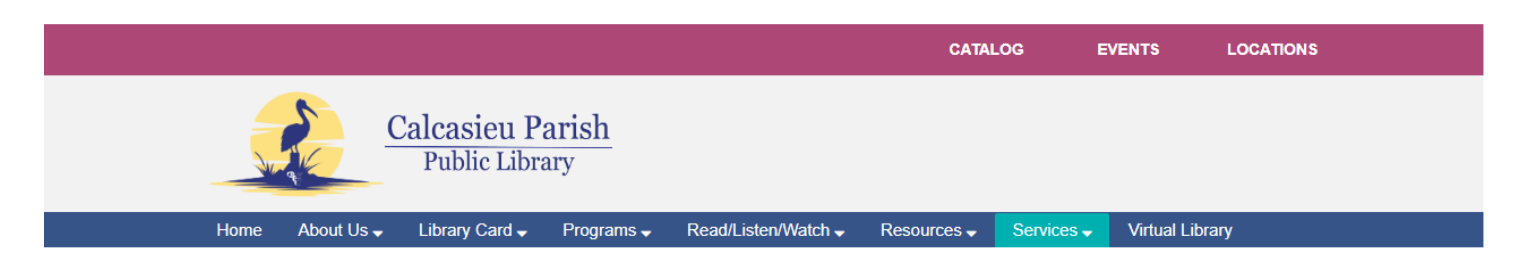

• Click the Reservation Request button located near the bottom of the page.

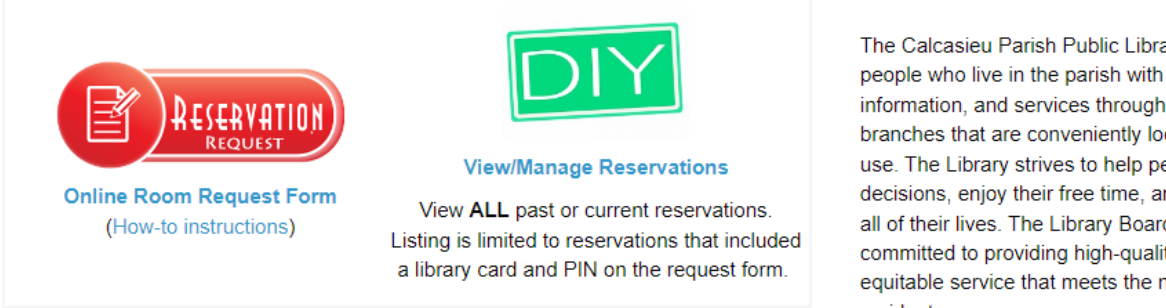

The Calcasieu Parish Public Library serves all the people who live in the parish with materials, information, and services through a network of branches that are conveniently located and easy to use. The Library strives to help people make informed decisions, enjoy their free time, and continue learning all of their lives. The Library Board and Staff are committed to providing high-quality, cost-effective, equitable service that meets the needs of all parish residents.

- Choose Date and Branch.
	- o You can view all rooms, or filter by library location (s).

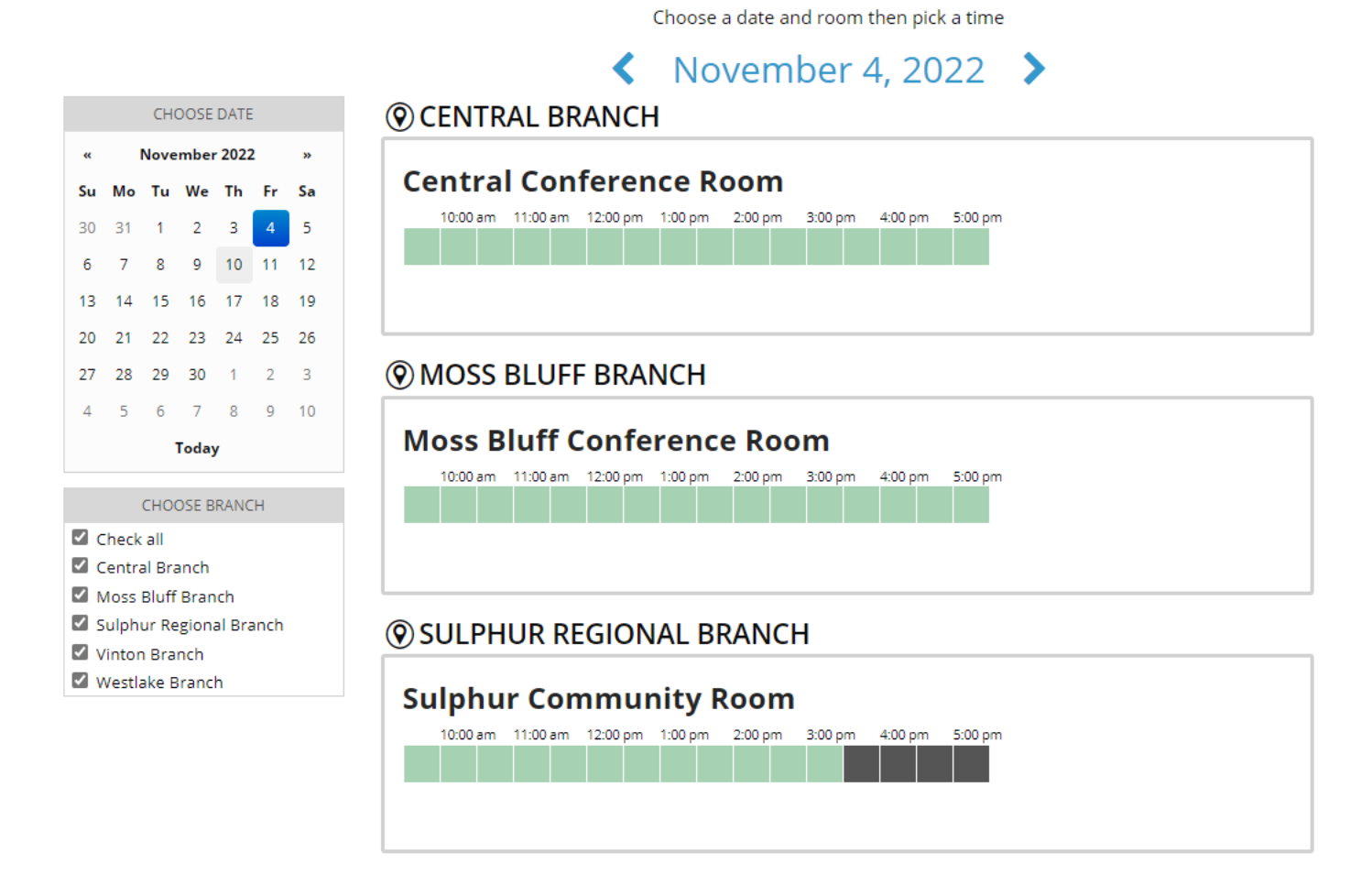

Reserve a room

• Click on Room Name.

- Use the time bar to choose a start time and end time.
- Click on the start time then click on the end time.
- See legend for availability, etc.

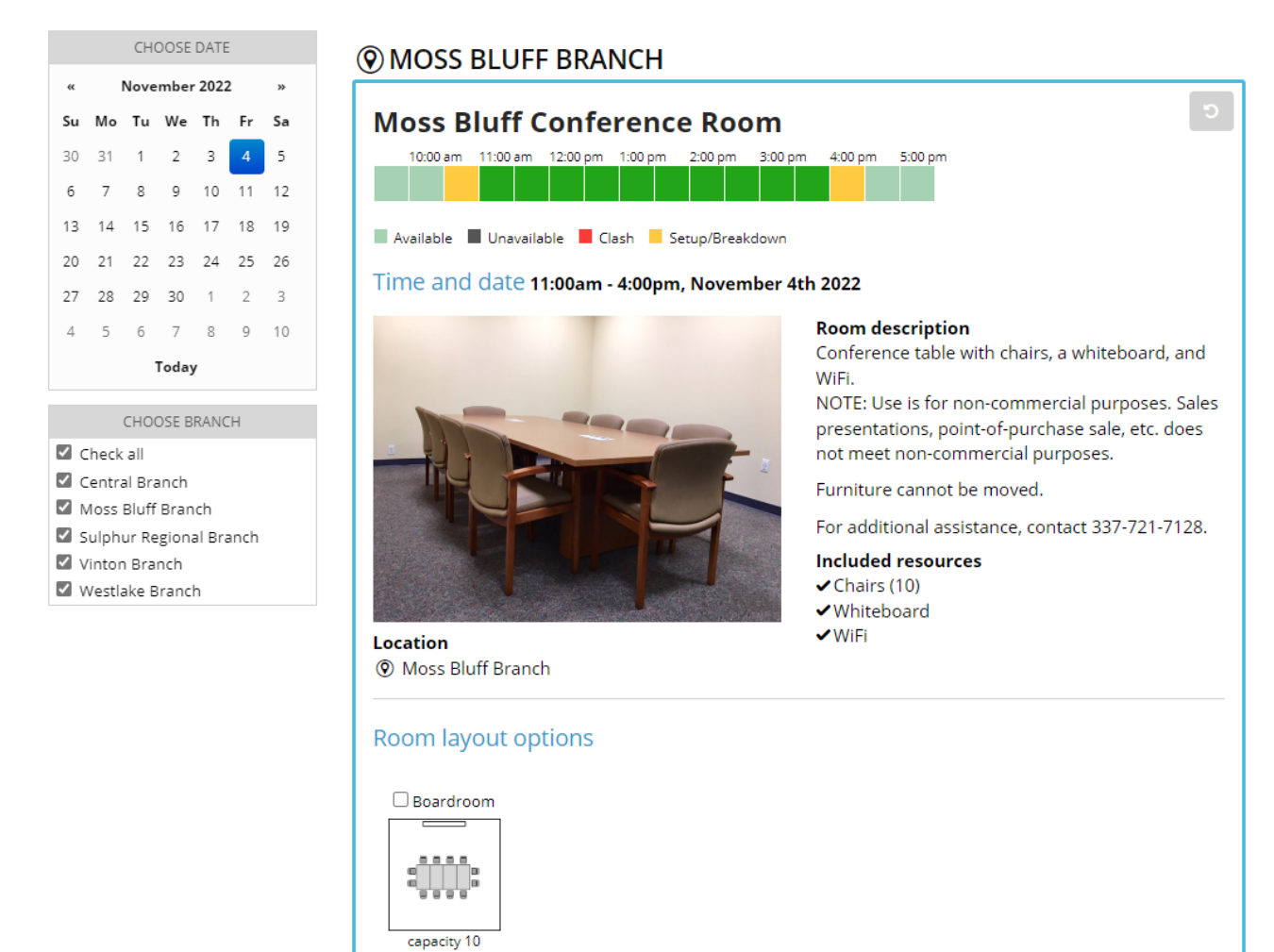

#### Click the **Choose** button.

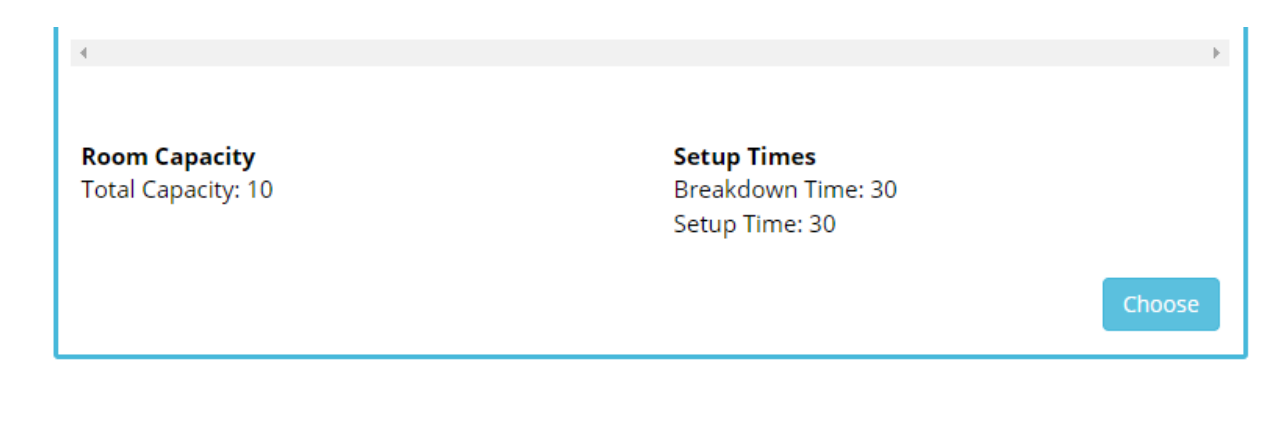

- Complete online form.
	- **Woss Bluff Conference Room, Moss Bluff Branch V** 11:00am - 4:00pm, November 04, 2022

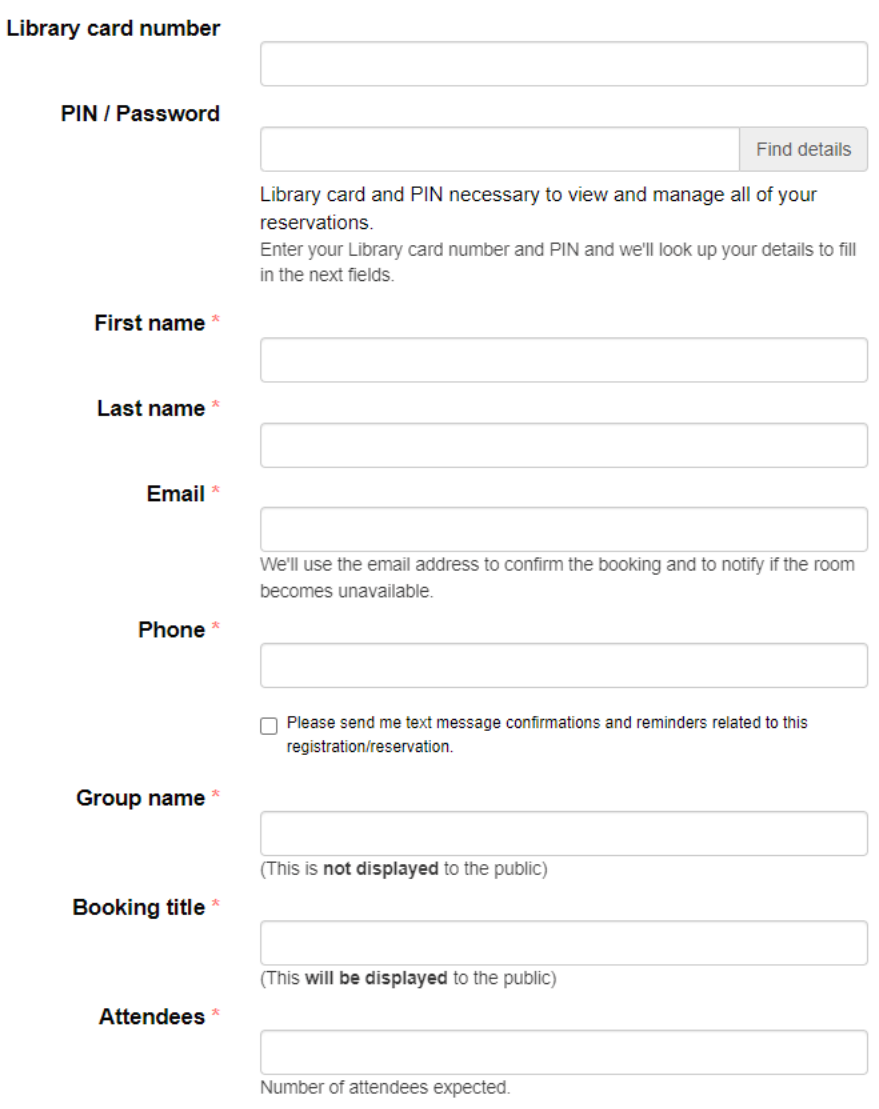

- o Library card number and PIN are optional.
	- **TIP**: if entered, you can view all reservations via a special *myreservations* link sent in confirmation email or on the Meeting Room webpage.
	- Enter library card and PIN then click Find Details. Certain info will auto populate on the form.
- Click Next.
- View Confirmation Screen.
- Click Reserve.
- You'll receive a confirmation message on the screen as well as an email address.
- A library card and PIN (if supplied within the reservation form), or the Ref number on the confirmation screen/email can be used to view this specific reservation.

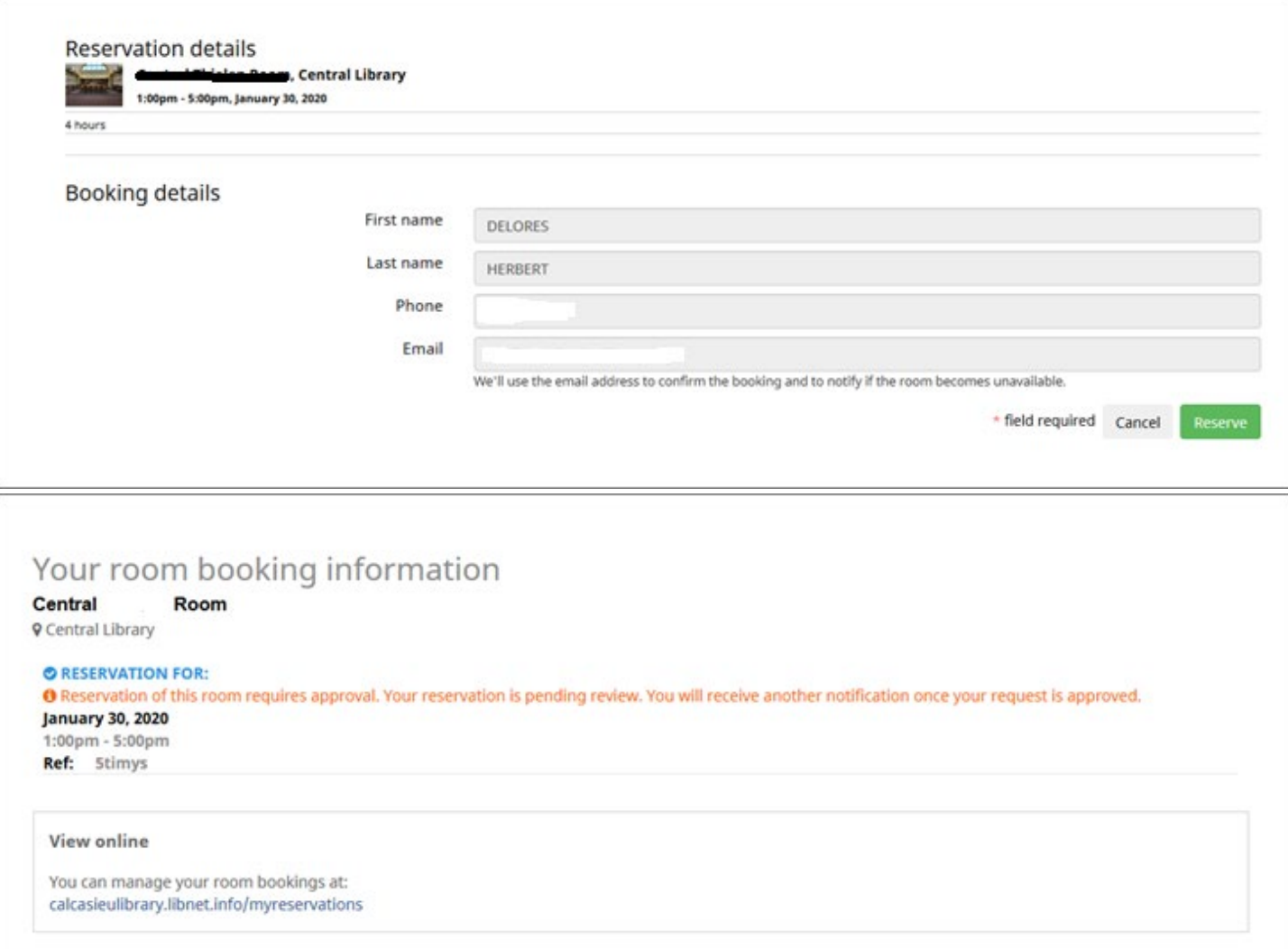

### **Managing Reservations**

- My Reservations link: [https://calcasieulibrary.org/myreservations](https://calcasieulibrary.orglibnet.info/myreservations)
	- o If you entered your library card and PIN when you requested use of a room, then use the library card and PIN to view reservations. Otherwise, you'll need to use the Ref number supplied on the confirmation screen after you completed the request form or via the confirmation email to view a specific reservation.
- Enter the library card/PIN or Ref number, then click GO.
- The status of the reservation will display. Approved, Awaiting Approval, etc.
- You may cancel a reservation by using the cancel button that corresponds with the specific reservation.

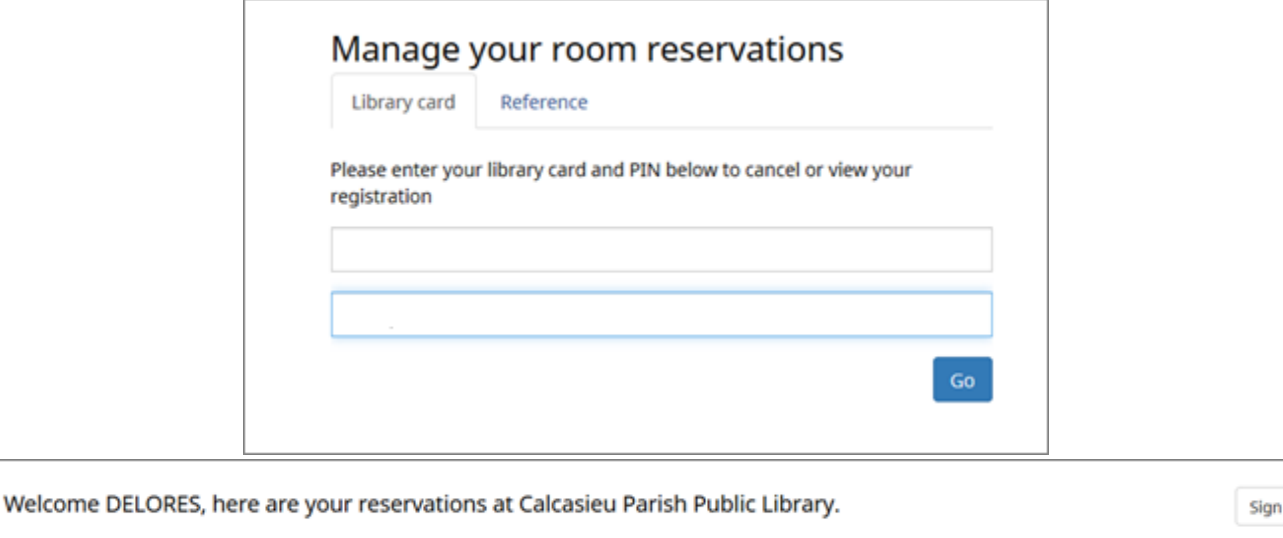

#### Just a Test lust a Test ,<br>Thursday, January 30, 2020: 1:00PM - 5:00PM © Central Library - Central Thielen Room  $\bullet$  Canceled

out

stration reference: Stimys<br>Name: <mark>DELORES HERBERT</mark> Email Phone

Update: October 9, 2022